## **Proces zdalnego zapisu czytelników w systemach SOWA (wersja z dn. 22.12.2011 r.)**

A. W katalogu internetowym biblioteki w zakładce "Konto", czytelnik informowany jest o możliwości zapisania się do biblioteki.

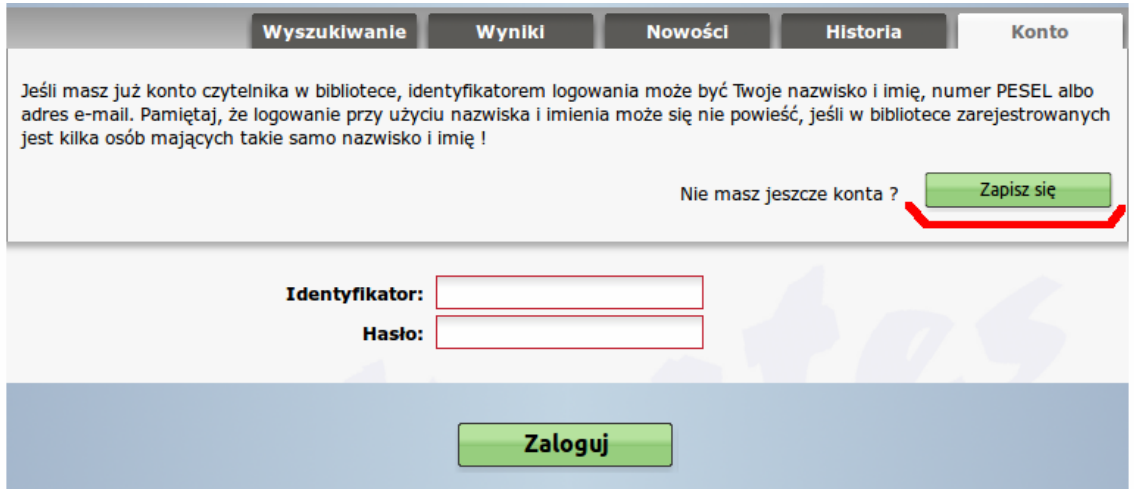

B. Po wybraniu "Zapisz się" otwarty zostaje formularz wprowadzenia danych osobowych: "Zapisz mnie do biblioteki". Wprowadzone do formatki dane czytelnika są **rejestrowane** w systemie bibliotecznym.

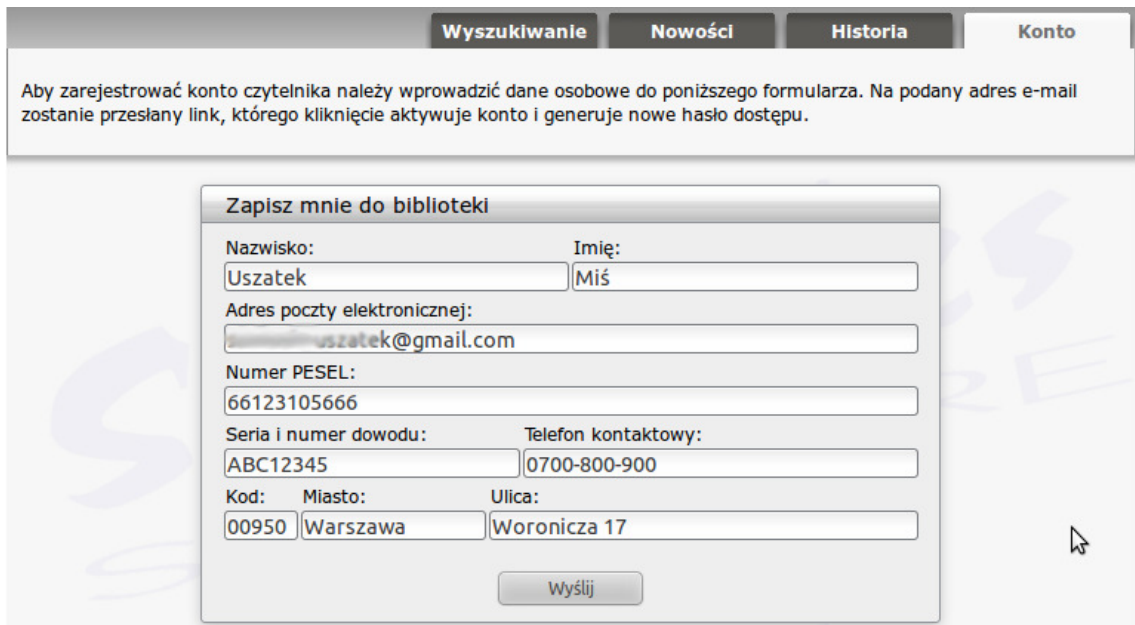

C. System biblioteczny automatycznie wysyła e-mail na wskazany adres z prośbą o potwierdzenie rejestracji konta w bibliotece (operacja ma na celu wykluczenie internautów, którzy wprowadzili nieprawdziwe dane do formularza). Przychodząca wiadomość informuje czytelnika o numerze IP komputera, z którego dokonano rejestracji oraz o danych osobowych wpisanych do formularza. Aby potwierdzić rejestrację i aktywować konto, konieczne jest kliknięcie na wskazany odnośnik.

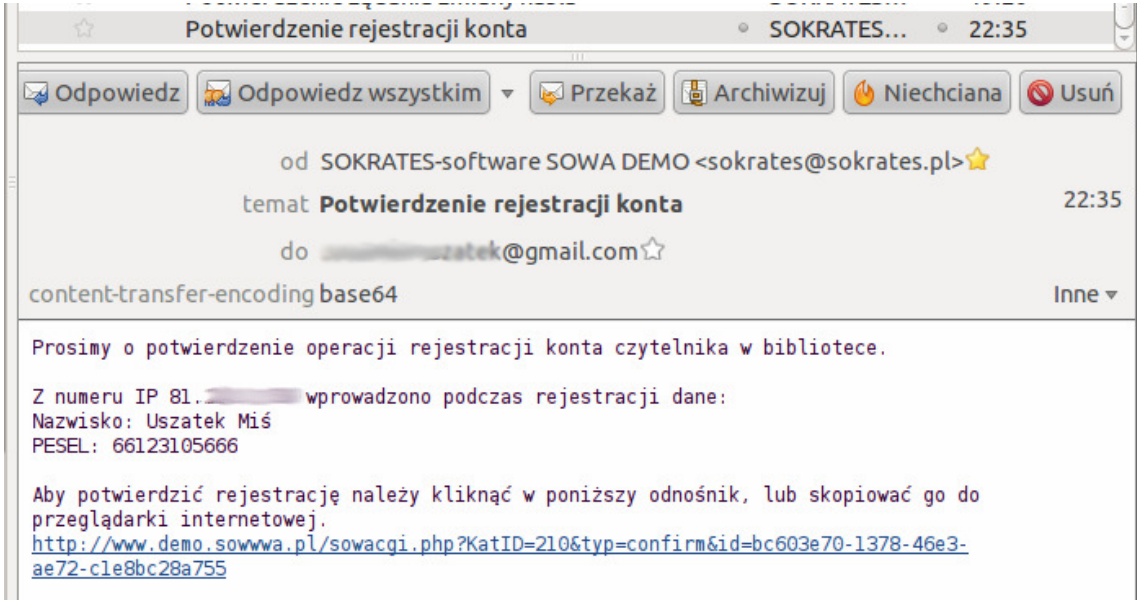

D. Bibliotekarz w Module Wypożyczalni w zakładce "do potwierdzenia", ma wgląd w listę dokonanych zapisów czytelników. W przypadku braku potwierdzenia akceptacji przez czytelnika przez dłuższy okres czasu, bibliotekarz może skasować niepotwierdzoną rejestrację.

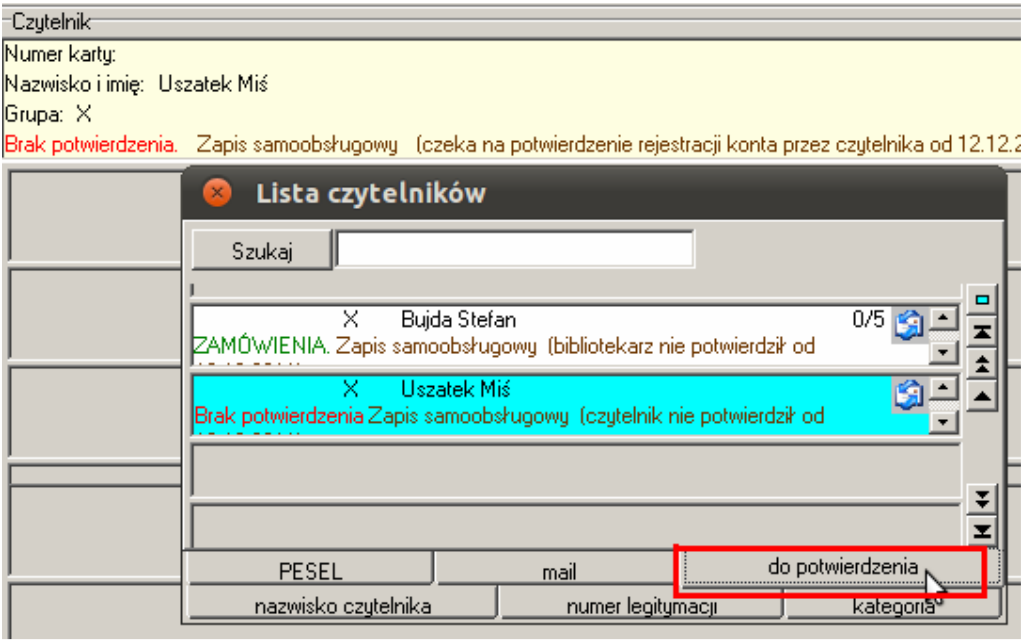

**– Użytkowników Zintegrowanych Systemów Zarządzania Biblioteką SOWA1 lub SOWA2/MARC21 url: http://www.konsorcjum.sowwwa.pl e-mail: konsorcjum.sowa@gmail.com**

E. Jeśli jednak czytelnik potwierdził aktywację konta, w katalogu internetowym biblioteki, pojawia się komunikat.

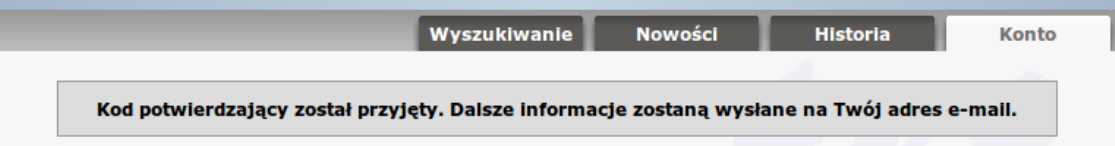

F. Następnie system generuje hasło dostępu do katalogu i wysyła ponowny mail z informacją nt. temat. W tym momencie czytelnik ma już możliwość zmiany hasła po pierwszym logowaniu.

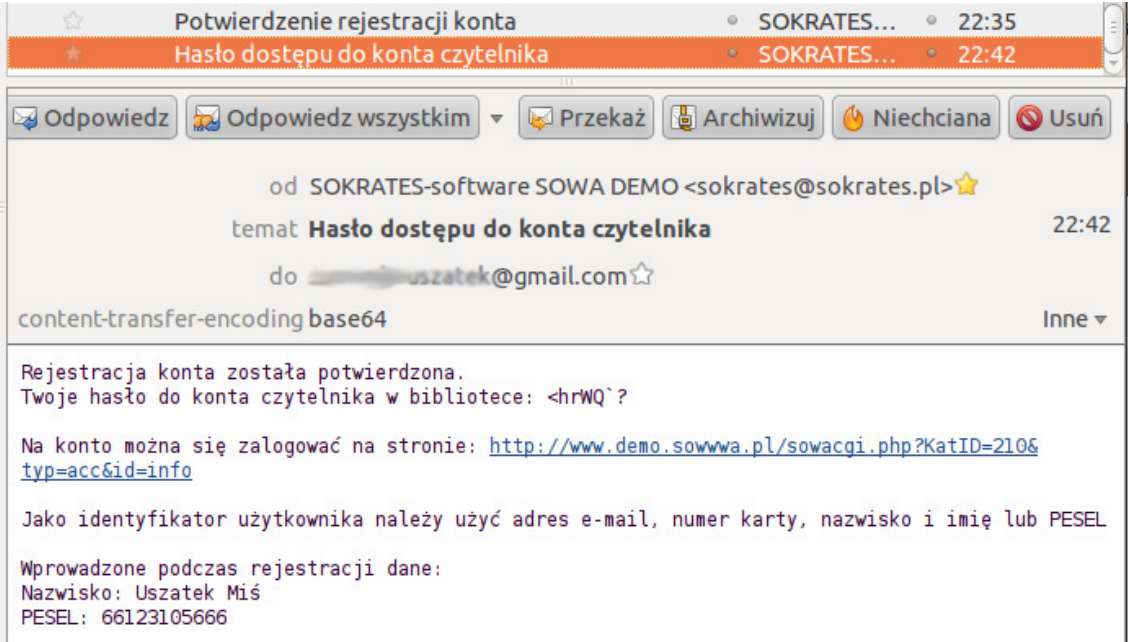

G. Po aktywacji konta, czytelnik może już dokonywać operacji zamawiania i **rezerwacji** zbiorów bibliotecznych, bibliotekarz natomiast monitoruje jego czynności.

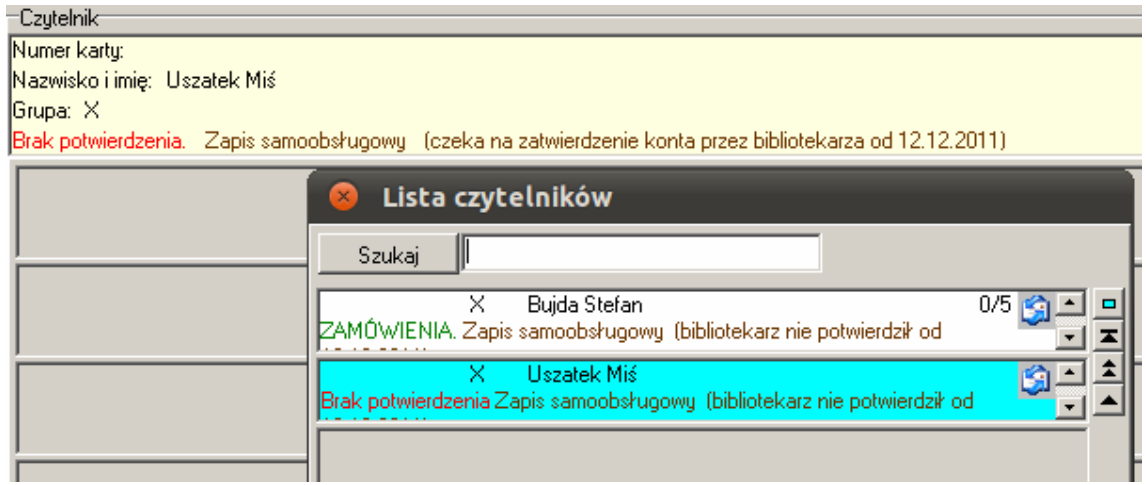

H. W trakcie odwiedzin czytelnika w bibliotece, przed odebraniem zarezerwowanych zbiorów, bibliotekarz sprawdza tożsamość czytelnika oraz nadaje czytelnikowi właściwy kod i wydaje legitymację biblioteczną.

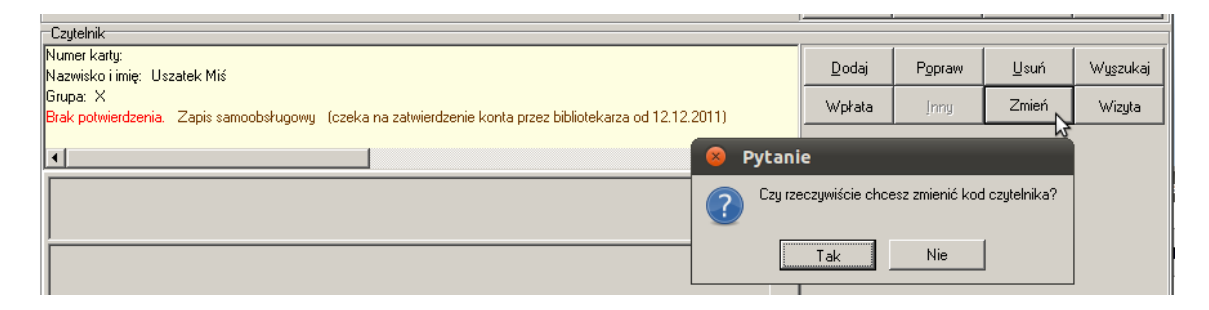

I. Internetowy użytkownik katalogu internetowego staje się zarejestrowanym czytelnikiem biblioteki.

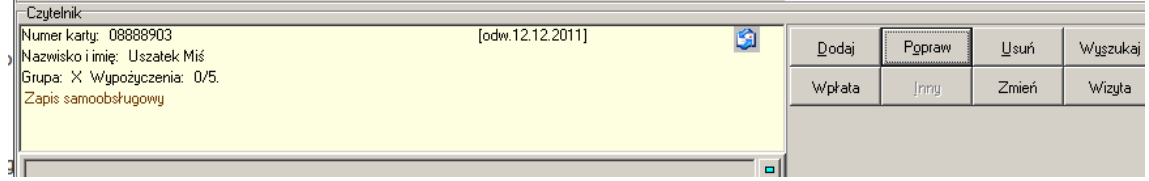

## **Czytelnik nie pamięta hasła dostępu do katalogu internetowego biblioteki**

A. Czytelnik próbuje zalogować się do katalogu internetowego wpisując błędne hasło.

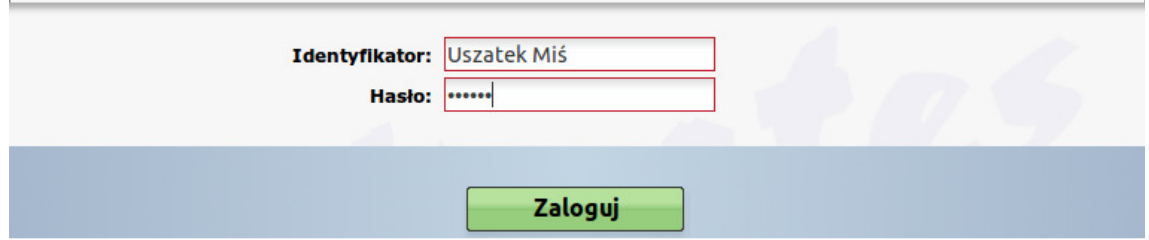

B. System zwraca informację "Logowanie się nie powiodło", a następnie pojawia się komunikat: "Wygeneruj nowe hasło".

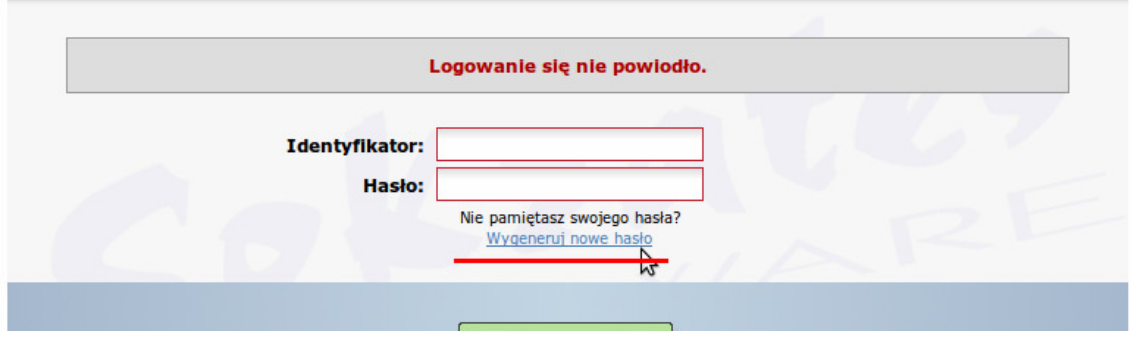

C. Czytelnik klikając komendę "Wygeneruj nowe hasło", zostaje przeniesiony do skróconego formularza edycji danych osobowych i musi podać swoje dane: nazwisko i imię oraz adres poczty elektronicznej.

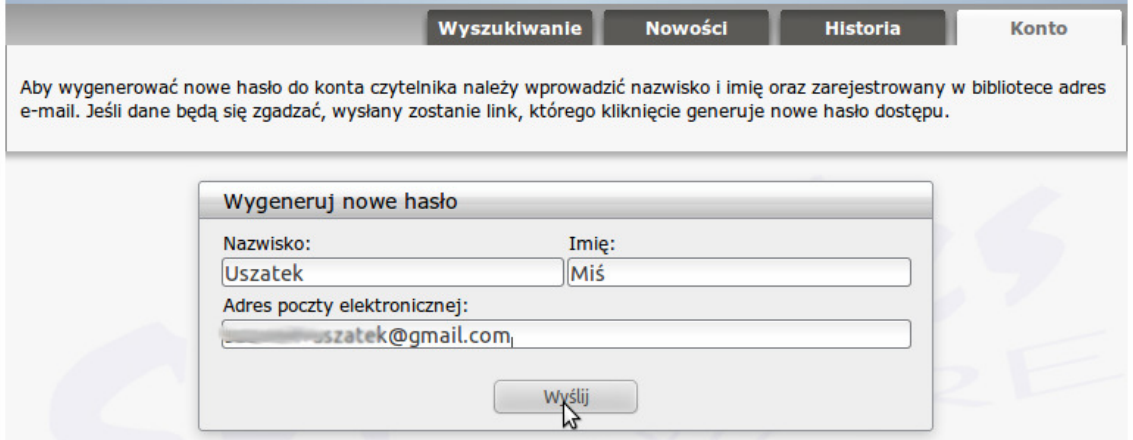

D. Gdy dane się zgadzają, system wysyła e-mail na wskazy adres z prośbą o potwierdzenie żądania.

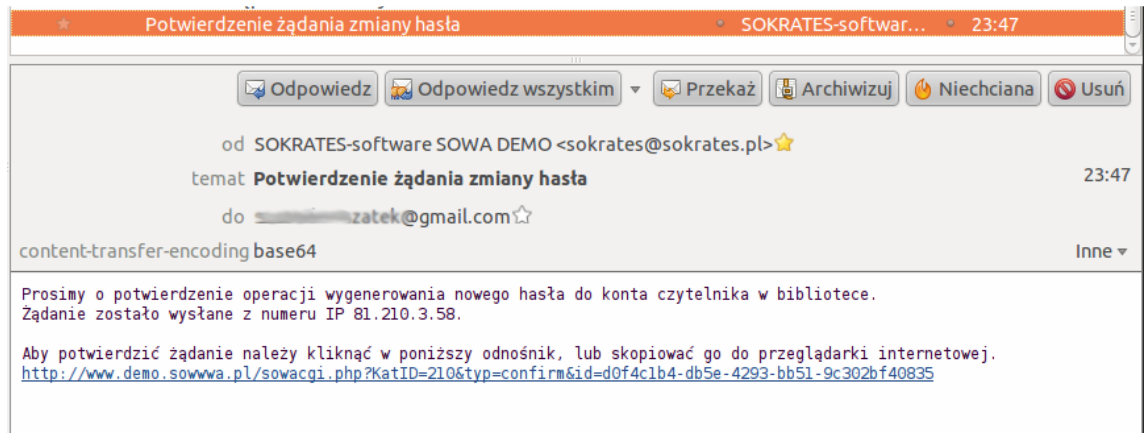

E. Po akceptacji operacji, system generuje hasło dostępu do katalogu i wysyła ponowny mail z informacją nt. temat.

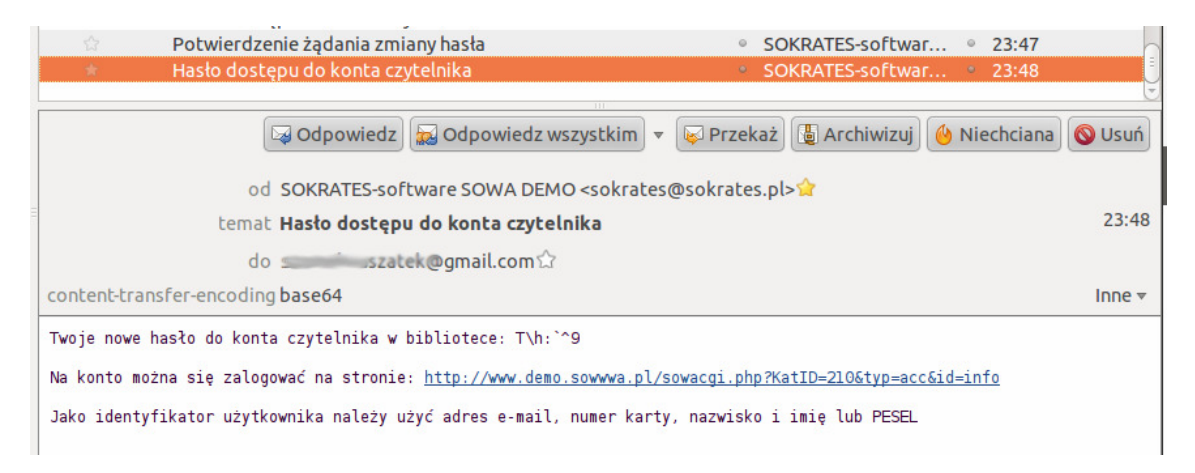